# **Oracle FLEXCUBE Investor Servicing® BIP Report Development Guide**

Release 12.0 April 2012 Oracle Part Number E51528-01

# **ORACLE**

**FINANCIAL SERVICES** 

# Contents

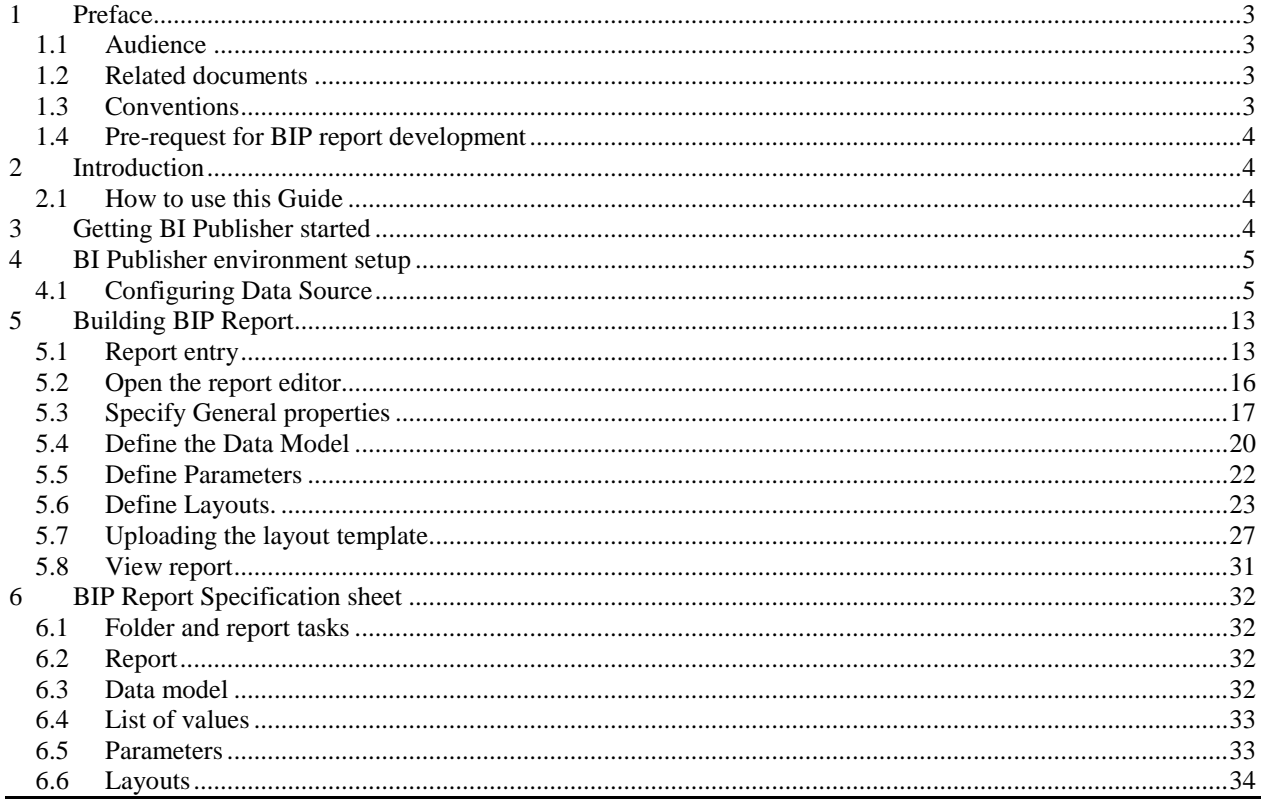

# <span id="page-2-0"></span>**1 Preface**

This document describes steps to develop FLEXCUBE IS BIP reports on BIP server.

### <span id="page-2-1"></span>**1.1 Audience**

The BIP Report Development book is intended for the FLEXCUBE Application Developers/Users who are authorized to perform the following tasks:

- Develop the new BIP reports
- Modify the existing BIP reports

To Use this manual, you need conceptual and working knowledge of the below:

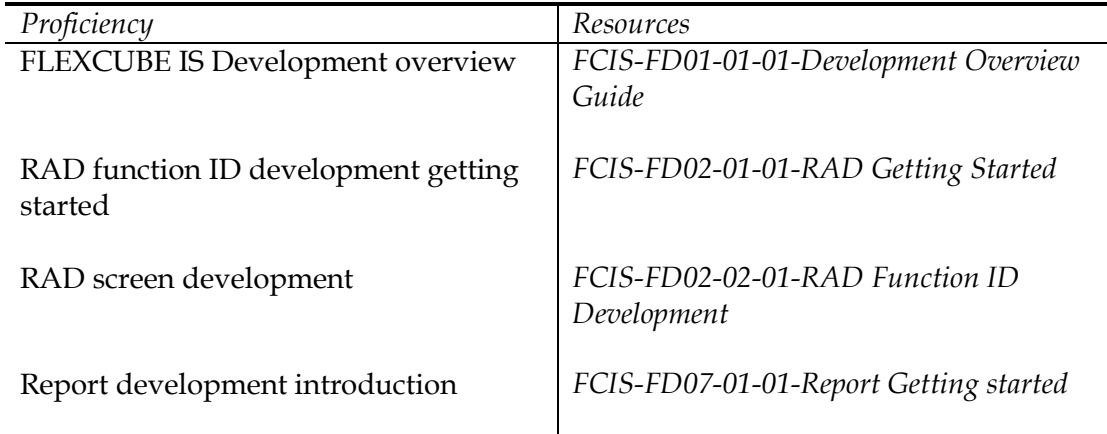

### <span id="page-2-2"></span>**1.2 Related documents**

For more information on Reports development, see these resources:

- *FCIS-FD01-01-01-Development Overview Guide*
- *FCIS-FD07-01-01-Report Getting started*
- *FCIS-FD07-03-01-OBIEE repository Development Guide*

### <span id="page-2-3"></span>**1.3 Conventions**

The following text conventions are used in this document:

#### **Convention Meaning**

**Boldface** Boldface type indicates graphical user interface elements (for example, menus and menu items, buttons, tabs, dialog controls), including options that you select.

*Italic* italic type indicates book titles, emphasis, or placeholder variables for which you supply particular values.

Monospace Monospace type indicates language and syntax elements, directory and file names, URLs, text that appears on the screen, or text that you enter.

## <span id="page-3-0"></span>**1.4 Pre-request for BIP report development**

The following are pre-request for BIP report development:

- Target FLEXCUBE environment
- Oracle BI Publisher middleware installed in report server
- Oracle BI Publisher for Desktop Windows installed on local machine where report development required

# <span id="page-3-1"></span>**2 Introduction**

### <span id="page-3-2"></span>**2.1 How to use this Guide**

The information in this guide includes:

- [Chapter 2,"Introduction"](#page-3-1)
- [Chapter 3,"Getting BI Publisher started"](#page-3-3)
- [Chapter 4, "BI Publisher environment setup"](#page-4-0)
- [Chapter 5, "Building BIP Report"](#page-12-2)
- [Chapter 6, "BIP Report specification sheet"](#page-31-0)

# <span id="page-3-3"></span>**3 Getting BI Publisher started**

BI Publisher is Oracle Corporation's XML based J2EE reporting application. To run a BIP report, BI Publisher requires two files:

XDO xml file

This file has the definition of report extraction logic like the SELECT statement, input parameters, grouping structure & elements, afterpform, beforereport, and afterreport triggers.

RTF file This file represents the graphical layout of the report.

The report output format can be any of HTML, PDF, RTF, and EXCEL.

# <span id="page-4-0"></span>**4 BI Publisher environment setup**

This section describes the steps to create the BIP report.

# <span id="page-4-1"></span>**4.1 Configuring Data Source**

Open the BI Publisher

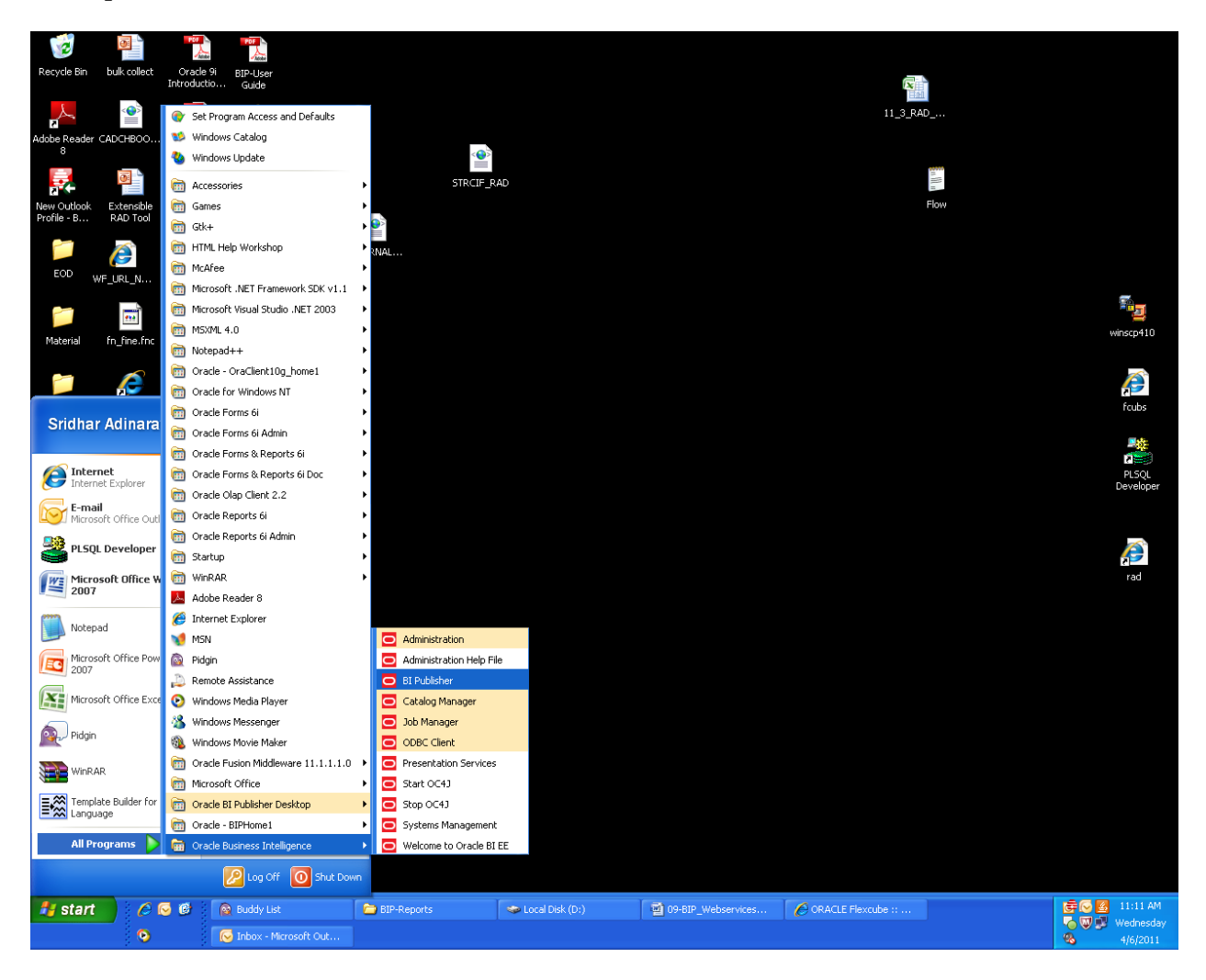

Login with Administrator user ID and password

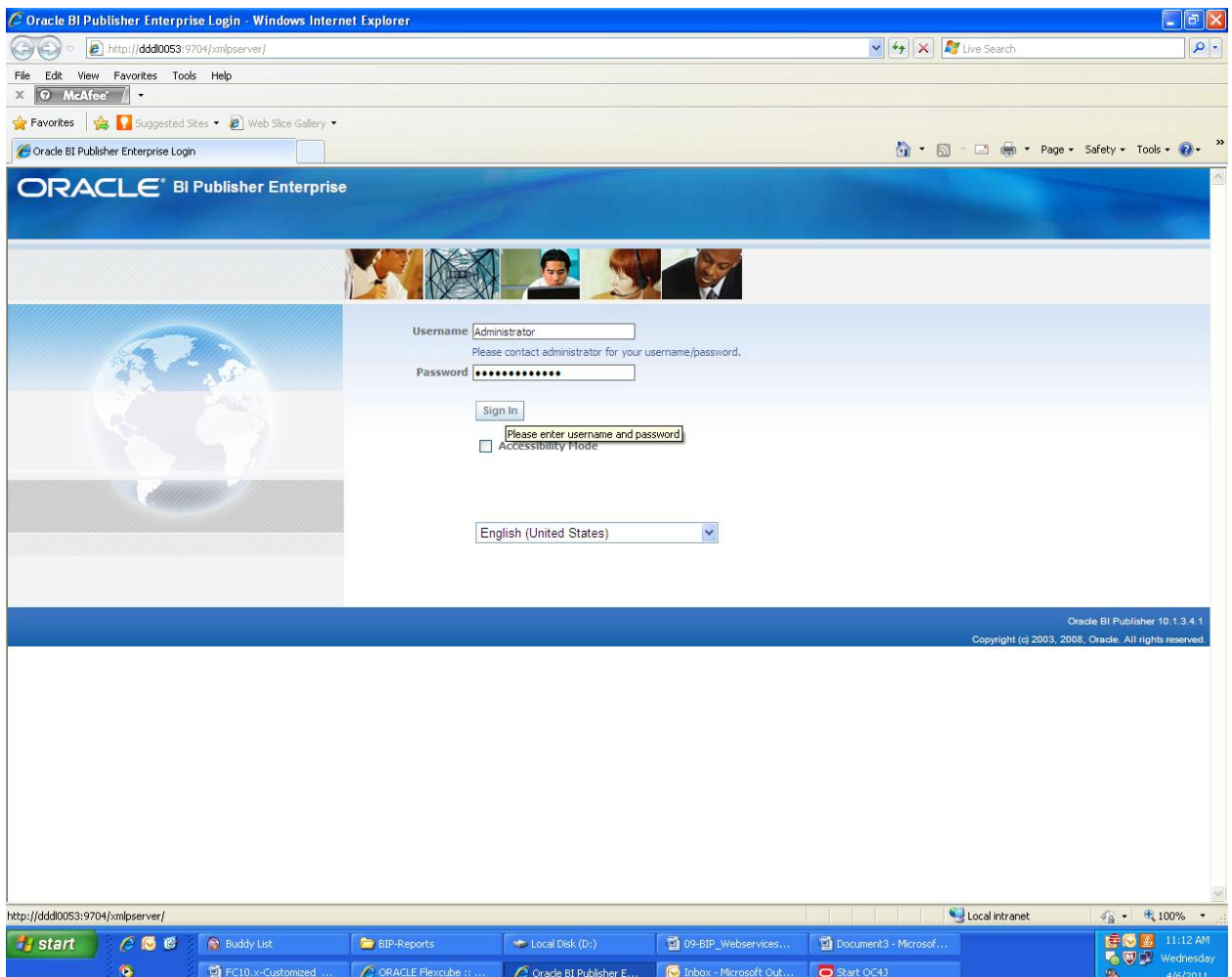

#### Select Admin  $\bullet$

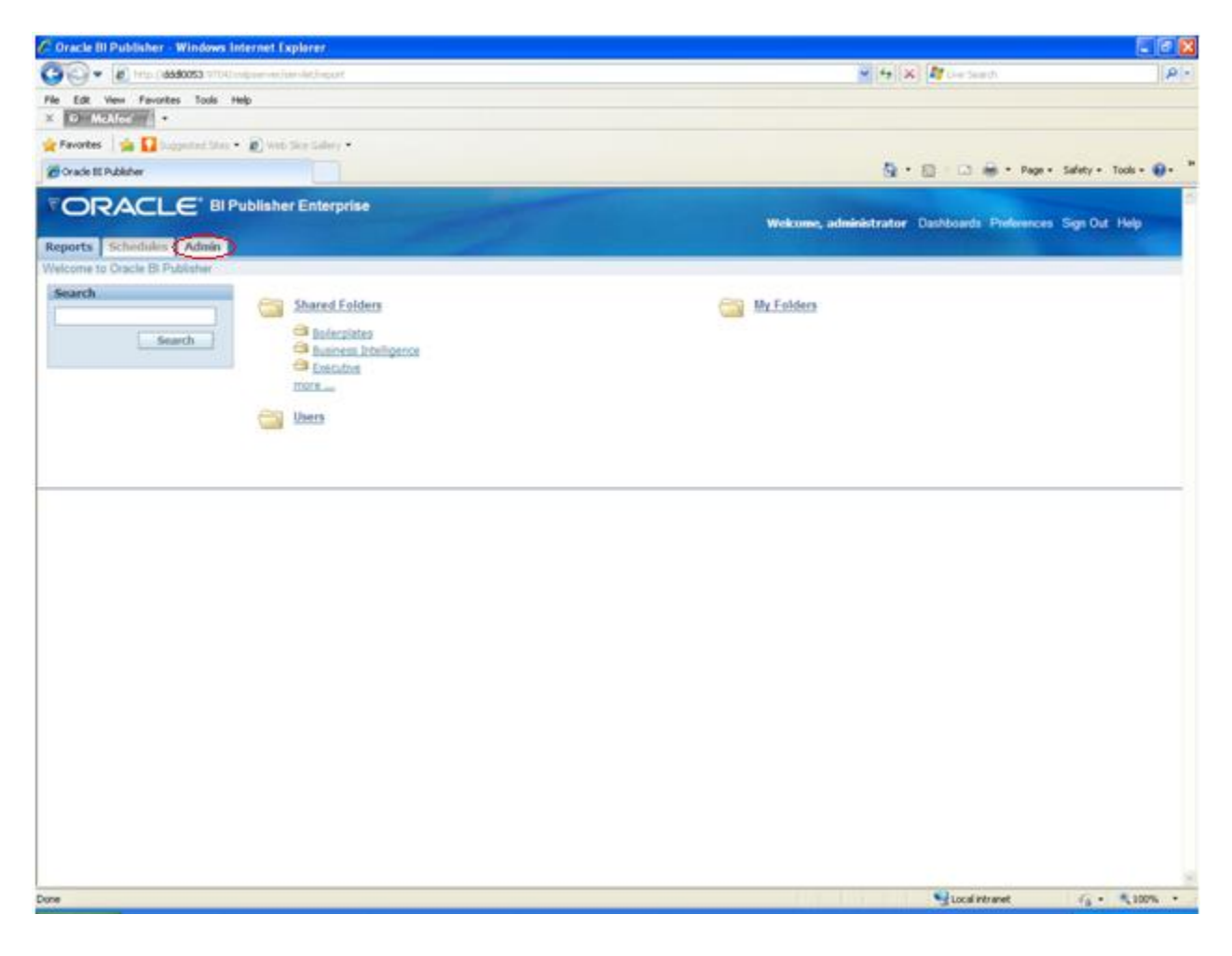

#### Select JDBC Connection

 $\bullet$ 

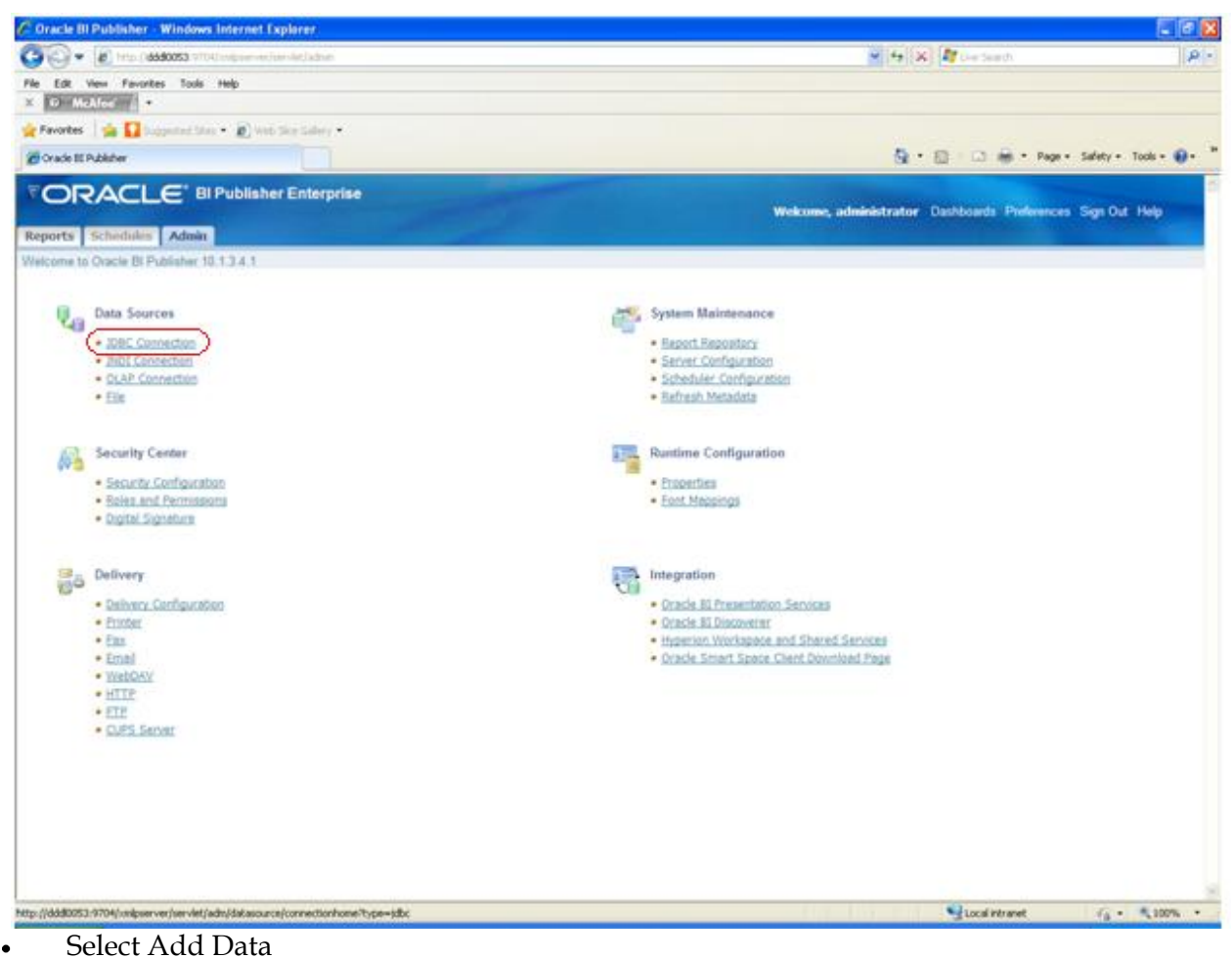

Source

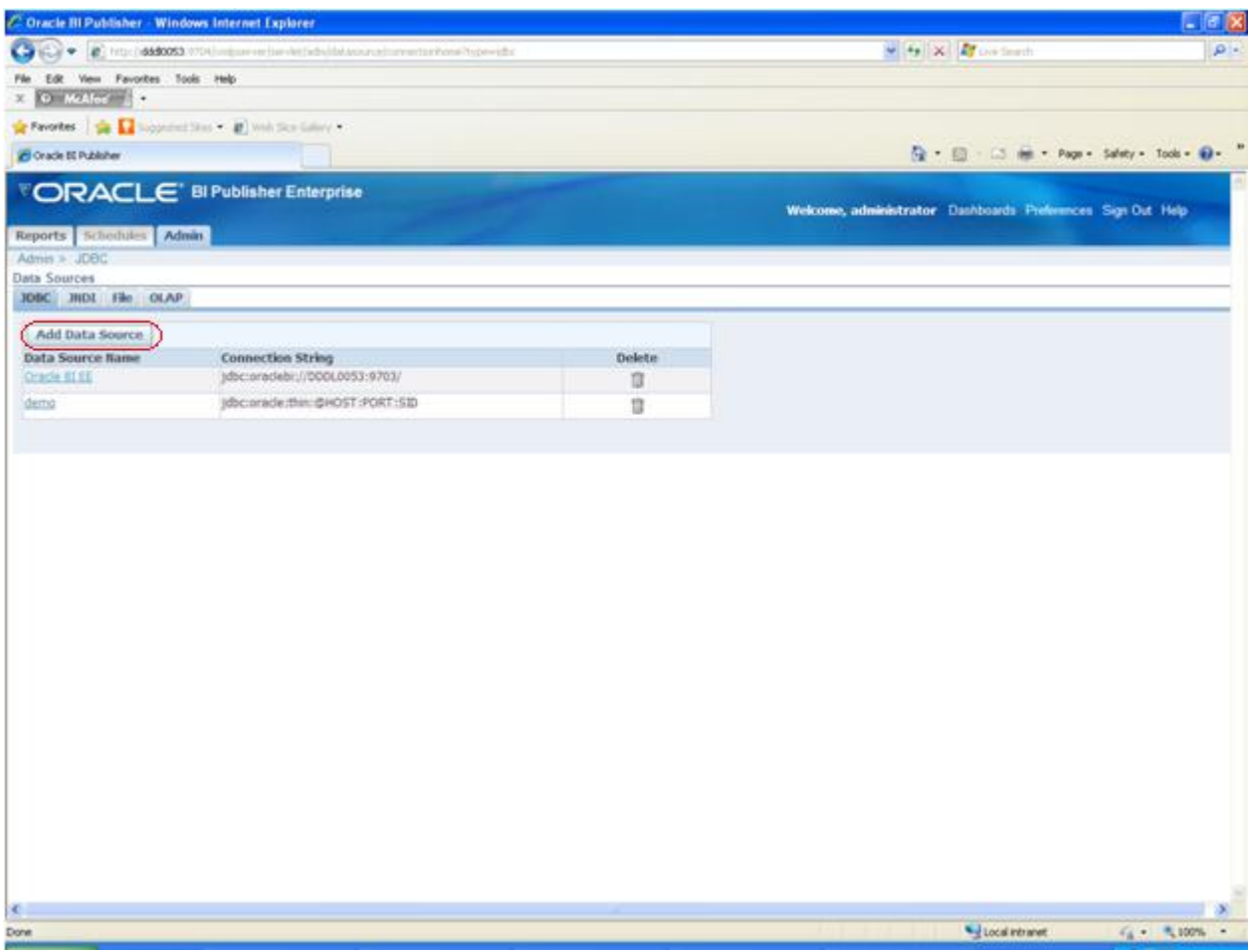

Provide data source details of Target FLEXCUBE IS environment

 $\bullet$ 

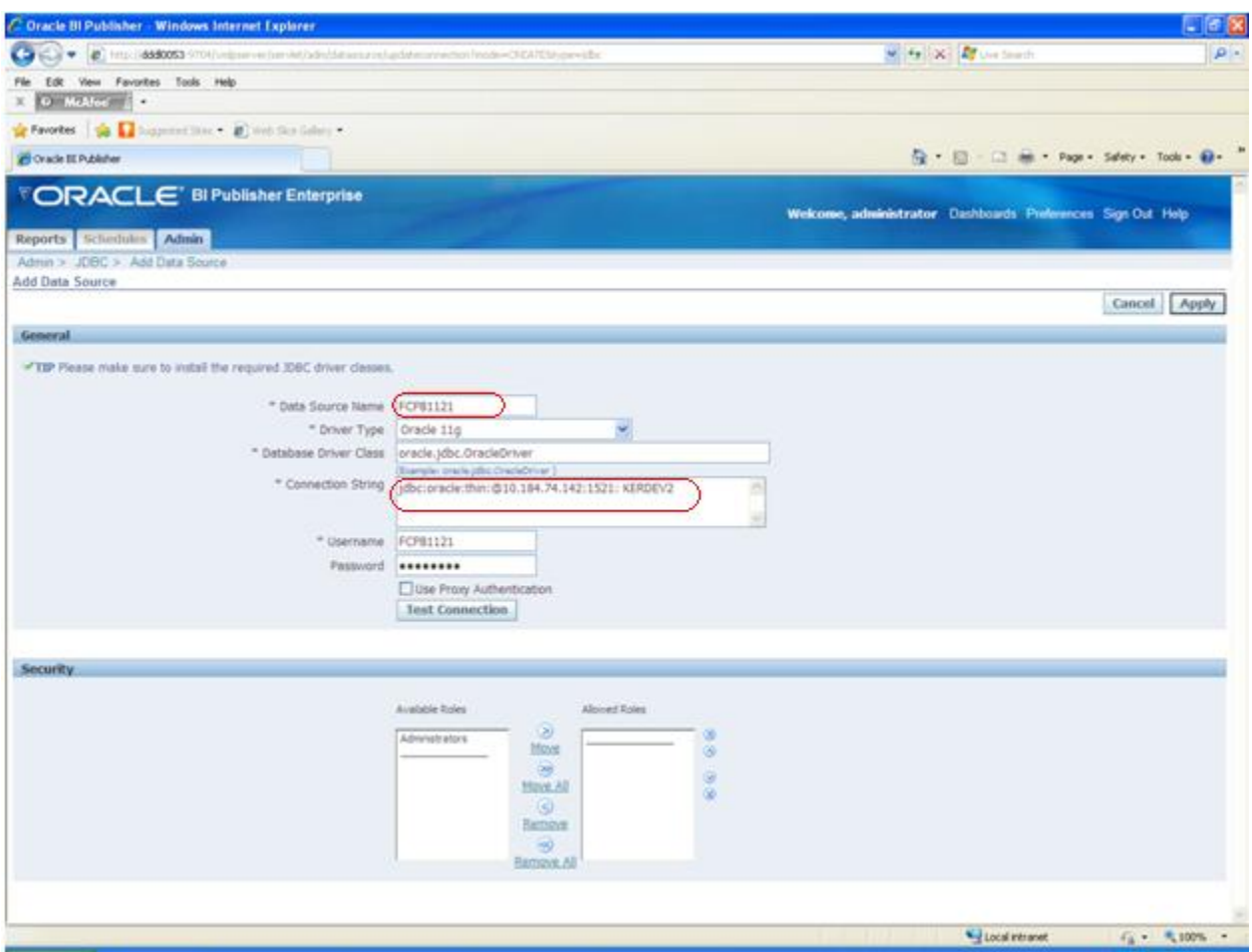

Ensure Test Connection works and select

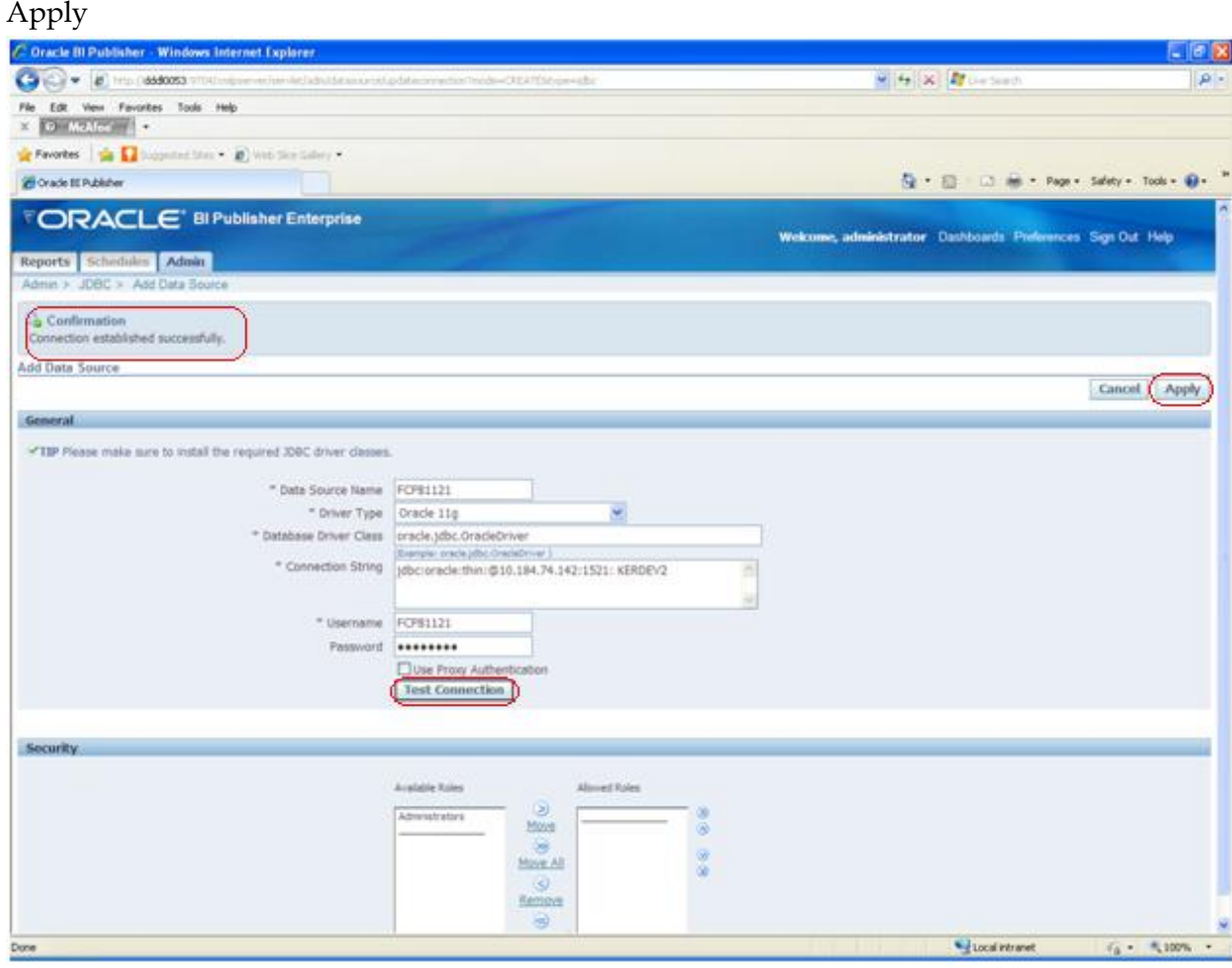

The new Data Source created looks

like:

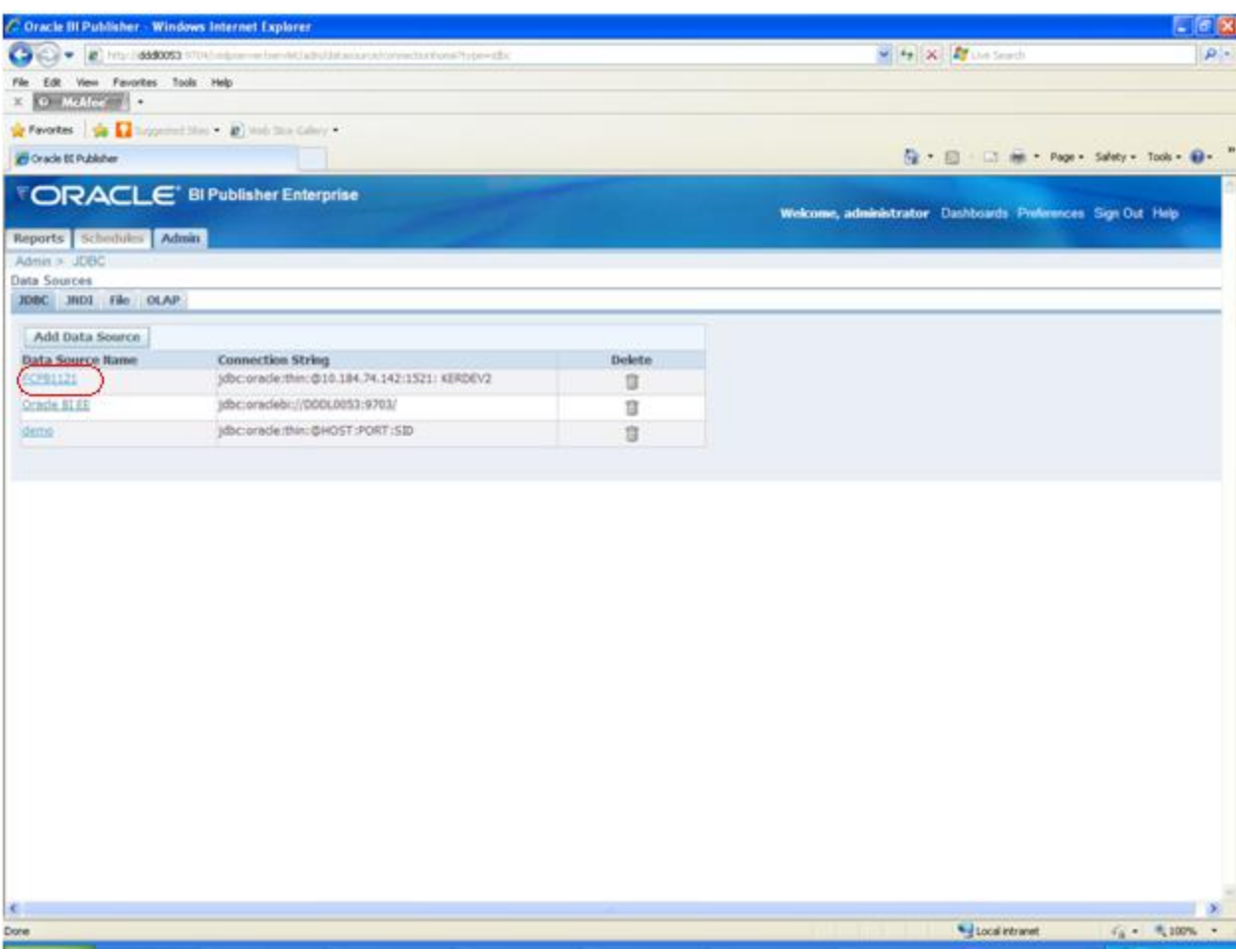

# <span id="page-12-2"></span><span id="page-12-0"></span>**5 Building BIP Report**

Creating a new report in BI Publisher Editor consists of the following steps:

- 1. Create the report entry in the desired folder on the Reports page.
- 2. Open the report editor
- 3. Specify the general properties for the report.
- 4. Define the Data Model.
- 5. Define the parameters that you want users to pass to the query
- 6. Design the Layout template.
- 7. Uploading the layout template to the report editor.

### <span id="page-12-1"></span>**5.1 Report entry**

Select Reports button from below launch page

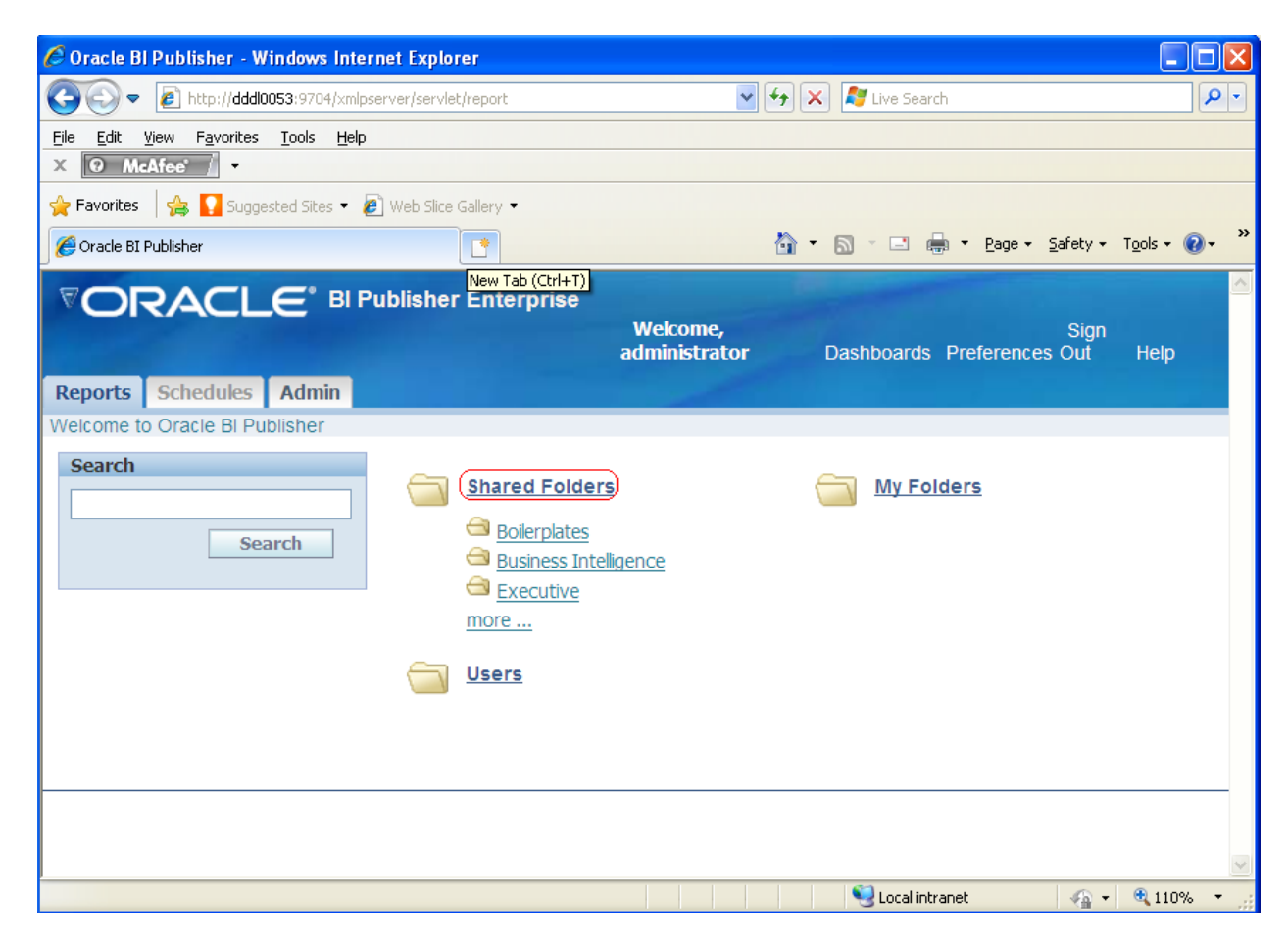

Create a new folder (example REP)

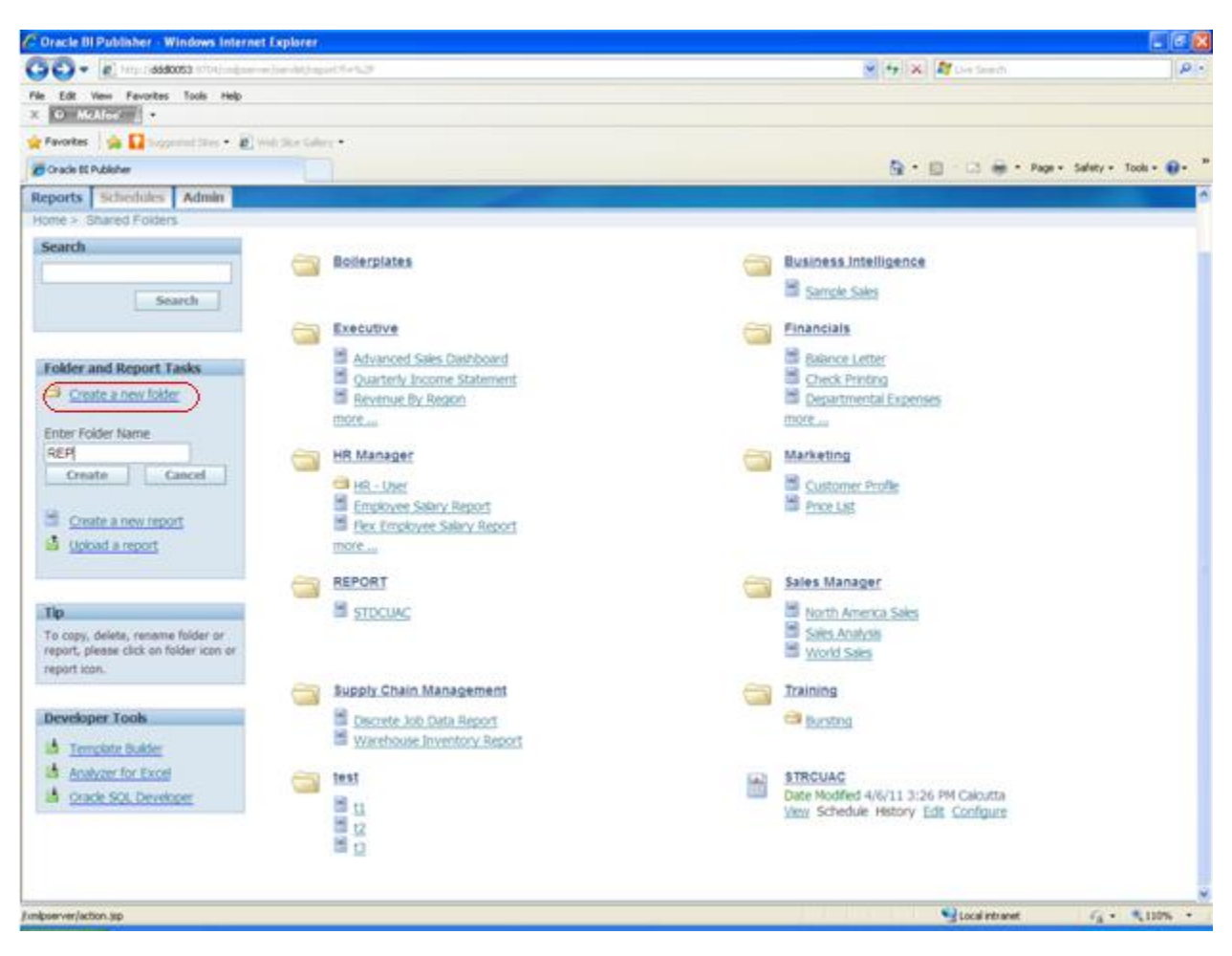

Select Create a new report

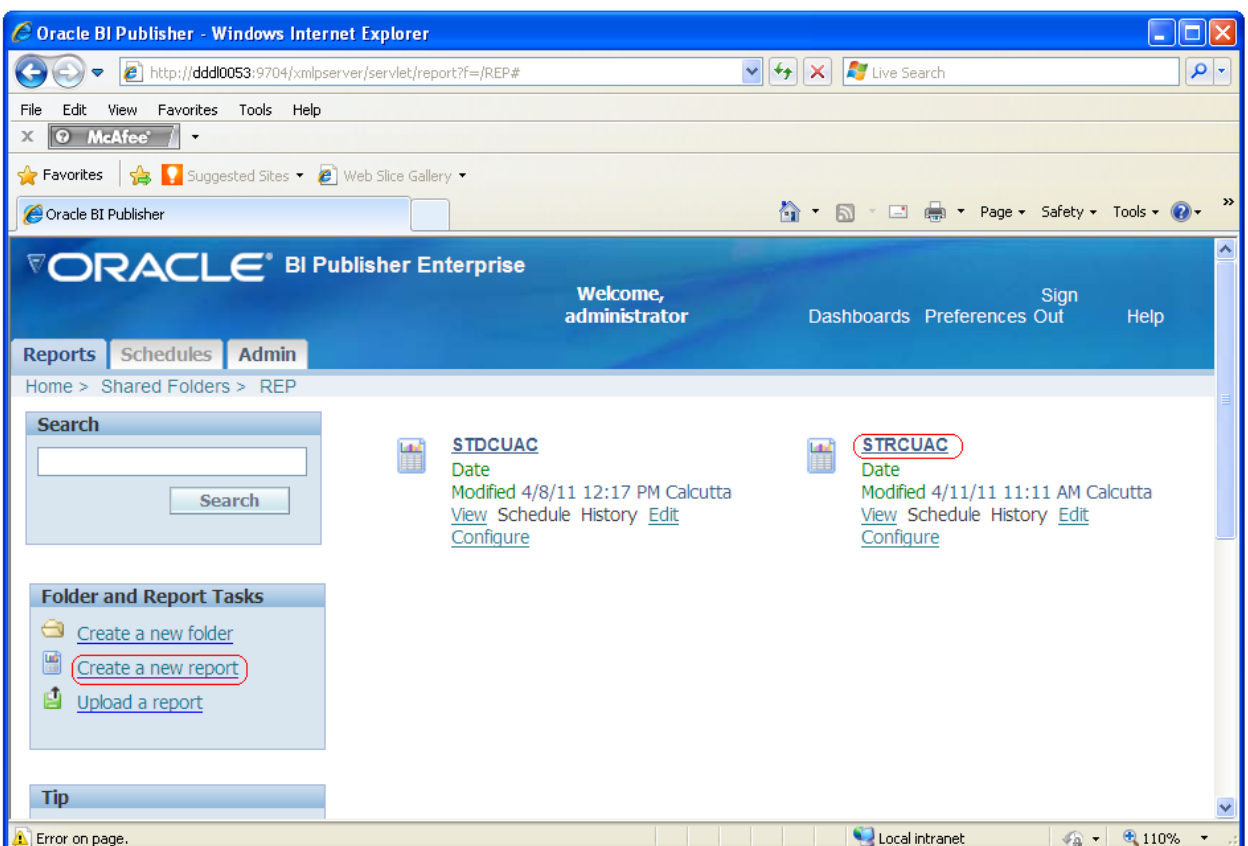

New report entry would be created.

# <span id="page-15-0"></span>**5.2 Open the report editor**

Select the edit link (to invoke the report editor) of the report you have created.

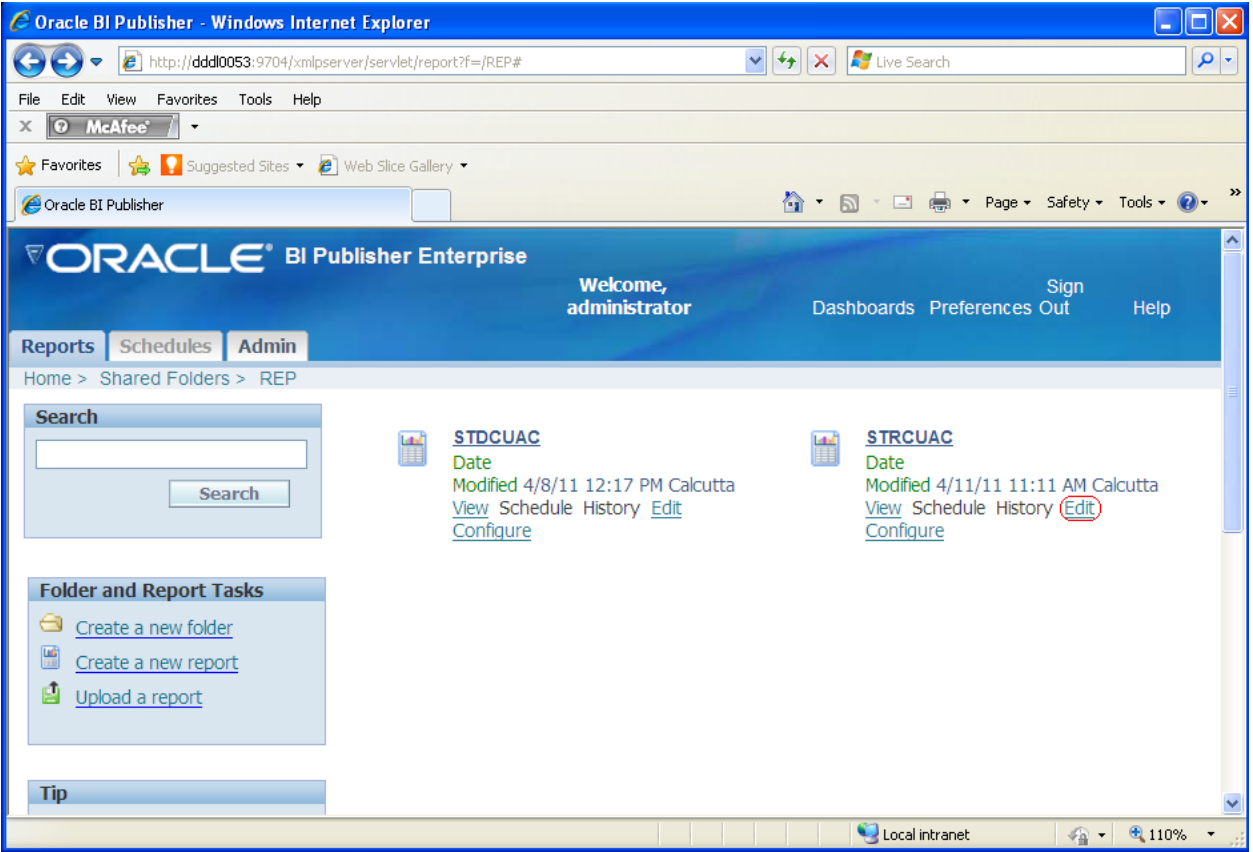

# <span id="page-16-0"></span>**5.3 Specify General properties**

- In the report general setting
	- o Give the description for the report
	- o Select the FLEXCUBE IS data source you have created
	- o Other things leave at default settings

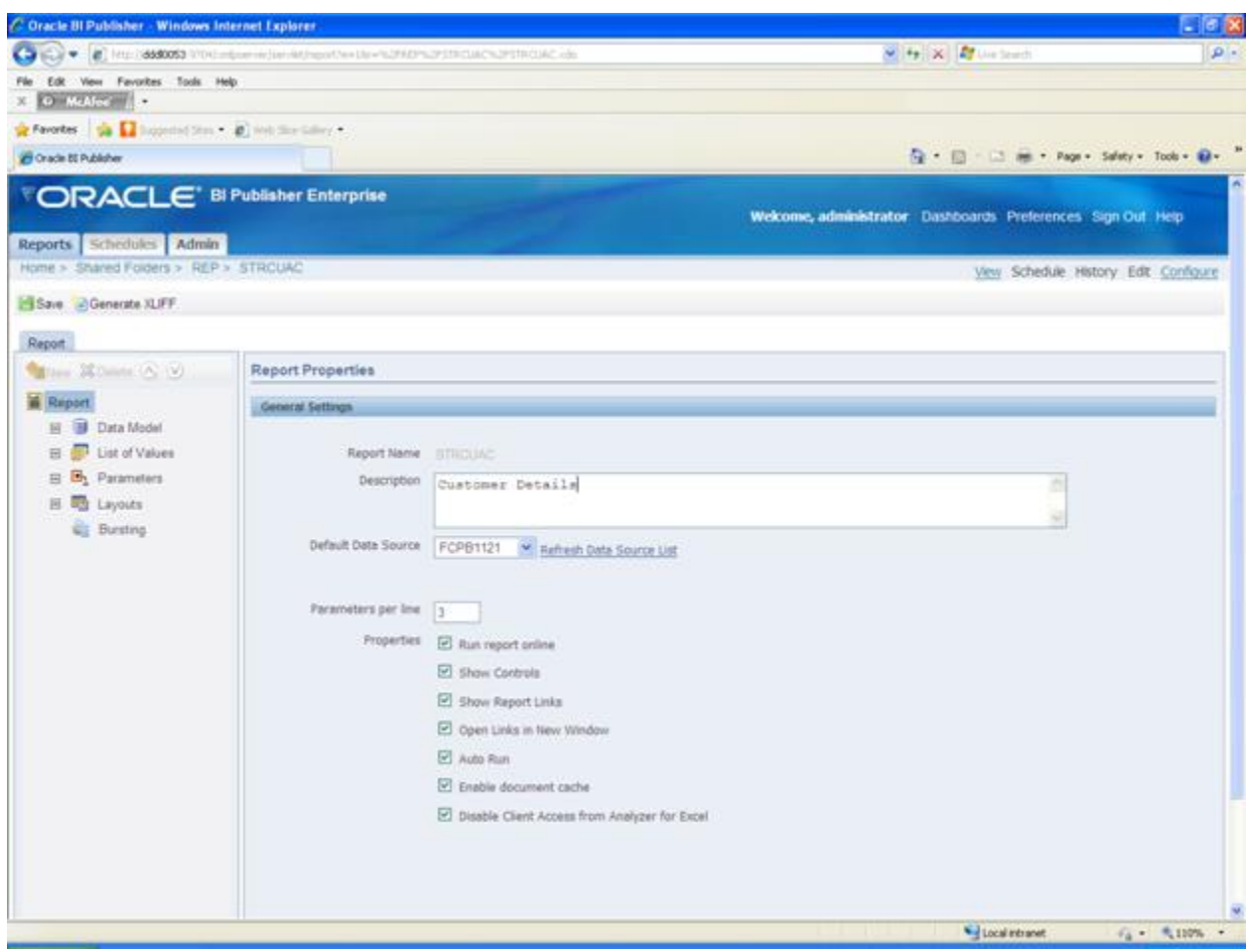

### **About Properties**

- o **Description** the description will display beneath the report name within the report folder.
- o **Default Data Source** select the data source from the list of values. You may define multiple data sources for your report when you define the Data Model. The Default Data Source you select here will be presented as the default for each new data set you define. Select **Refresh Data Source List** to see any new data sources added since your session was initiated.
- o **Parameters per line** enter the number of parameters that you want to display before creating a second parameter line for the report. The parameter line is displayed in the online report View page and the Schedule page.
- o **Run report online** disable this property if you do not want users to view this report in the online Viewer. When disabled, users will be able to Schedule the report only. For most reports you will keep this enabled. Disable it for long-running, batch, or other reports for which online viewing is not appropriate.
- o **Show controls**  enable this property to display the control region of the report. Control region consists of the Template list, Output list, and Parameter lists.
- o **Show Report Links** when you view a report in BI Publisher's report viewer, a "Link to this Report" link displays enabling you to copy the URL of the current report. If you do not want to enable users to see and copy the report link, disable this property.
- o **Open Links in New Window** enable this property to open any links contained in the report in a new browser window.
- o **Auto Run** enable this property to automatically run the report when the user selects the report or the View link for the report within the report folder. When Auto Run is not turned on, selecting the report or the View link for the report displays the online Viewer and parameters for the report only. The user must select the View button from the online Viewer to run the report.
- o **Enable document cache** enable this property to cache the report document per user. With document cache enabled, when a user views the report online, the document (data plus layout) will be placed in cache. When the same user uses the online viewer to view the exact same report (same layout, same output type, same parameter selections) the document will be retrieved from cache. The document will remain in cache according to the cache specifications set in the System Maintenance page. See Setting Cache Specifications, *Oracle Business Intelligence Publisher Administrator's and Developer's Guide*. Note that scheduled reports do not use document cache.

**Disable Client Access from Analyzer for Excel** - this property controls the method by which report data is downloaded to Excel and also impacts

the ability to interact with the BI Publisher server from Microsoft Excel. Turning this property on have the following effects:

- Your report data downloads faster and large data sets are handled more efficiently
- You do not have to enable macros
- You can enable your own custom macros
- You cannot log in or connect to the BI Publisher server from your Microsoft Excel session. Therefore you cannot upload a template directly from Excel, nor can you update the report parameters or apply a new template.

You would typically consider turning this property on for reports that generate very large data sets that you wish to manipulate in Excel. The following table details the differences when this property is enabled:

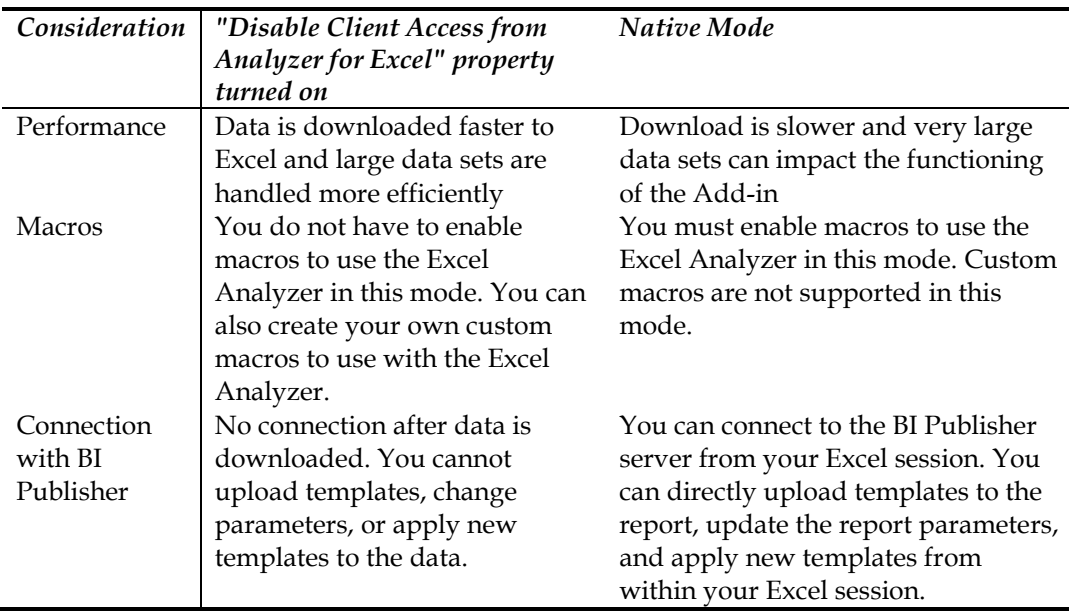

# **5.4 Define the Data Model**

- <span id="page-19-0"></span>Select the Data Model from the left menu and click on new
	- o Enter the name of the Data Set, select Data Template from Type drop down list.
	- o Fill up the Data Template XML details for the report.

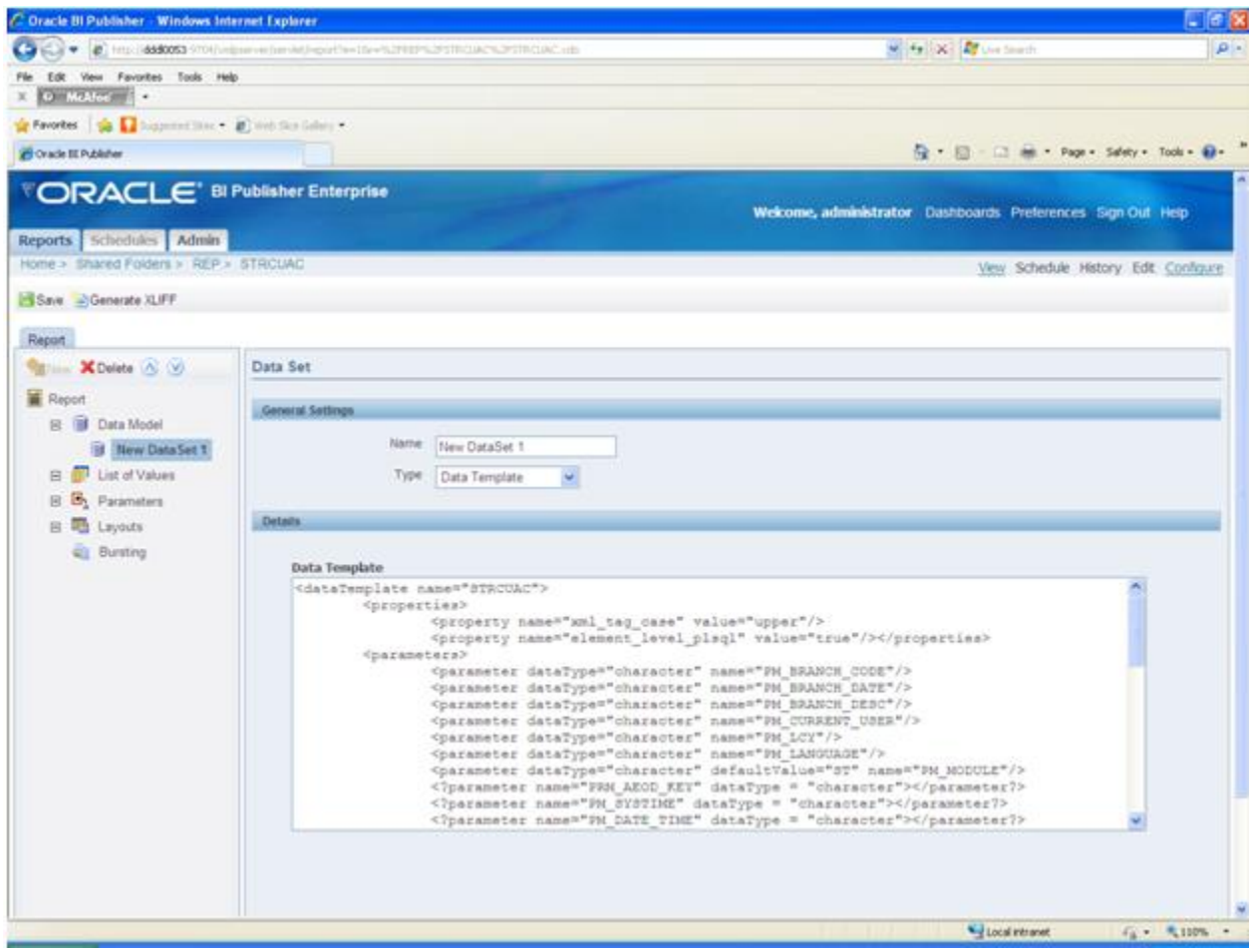

#### **About data template**

The data template is an XML document that consists of four basic sections: define parameters, define triggers, define data query, and define data structure. This structure is shown in the following graphic:

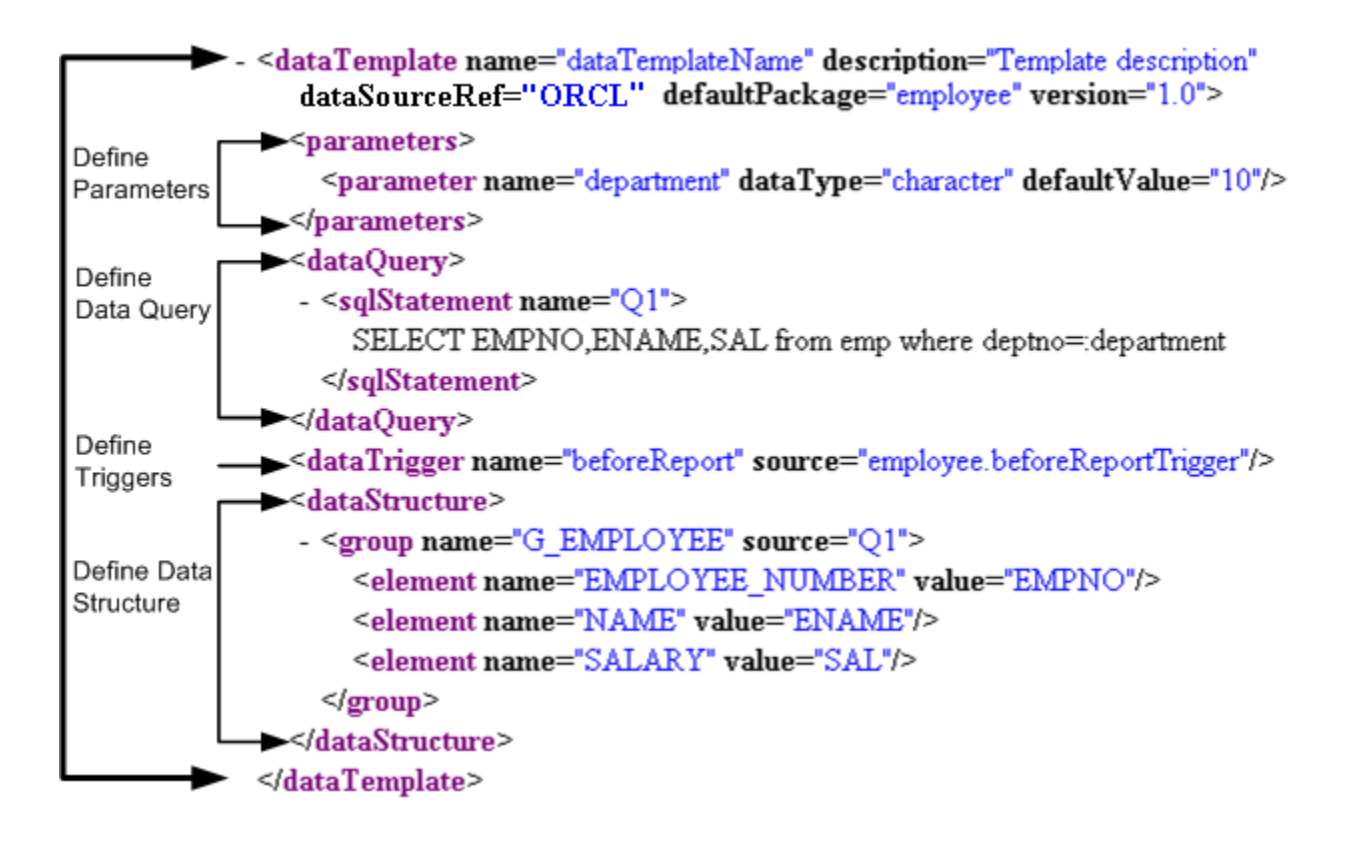

The data template includes the following information:

- Parameter
	- o Parameter defined under the tag <parameters>
	- o Parameter tag contains all the parameters required for report generation.
	- o Parameters in the queries are preceded by a colon (: )**.**

Suppose the parameter name is PM\_BRANCH\_CODE then the parameter would appear in the query as: PM\_BRANCH\_CODE**.**

**Note:** *Prefix PM\_ for parameters is FLEXCUBE IS naming convention* 

- SQL statements
	- o <sqlStatement> contains all the queries used for the report.
	- o All the < sqlStatement > must be under parent tag <dataQuery>
- Groups
	- o Groups should have the tag <group>
	- o The <group> element has a source attribute, which is the query name from where the element of the group to be assigned.
	- o The entire <group> element must be under tag <dataStructure>

o The <dataStructure> element is the section where the structure of the data xml (which is an xml representation of the result returned from the query) is defined.

### **5.5 Define Parameters**

<span id="page-21-0"></span>BI Publisher supports the following parameter types:

- **Text**  allows the user to enter a text entry to pass as the parameter.  $\bullet$
- **Menu** allows the user to pass parameters by making selections from a list of values. This option supports multiple selections, a "Select All" option, and partial page refresh for cascading parameters. Define the properties for the list of values in the report definition. A list of values can contain fixed data that you specify or the list can be created via a SQL query executed against any of the defined data sources.
- **Date** allows the user to enter a date as a parameter. Note that the data type must also be "Date" and the format must be Java date format.
- $\bullet$ **Hidden** - enables you to pass the default value always, without allowing the user to see or change it.

#### **Note: The parameter types must match with the parameter type in data template.**

To define parameters for the report Select **Parameters** and then select the **New** to define parameters for the report. Enter the Identifier and Data Type, Parameter Type, Default Value (if required) and Display Label.

![](_page_22_Picture_31.jpeg)

# <span id="page-22-0"></span>**5.6 Define Layouts.**

BI Publisher offers several options for designing templates for your reports. FLEXCUBE IS uses RTF format to define the report layout. BI Publisher provides a plug-in utility for Microsoft Word that automates template design and enables you to connect to BI Publisher to access data and upload templates directly from your Word session.

o To create RTF, you need to login to the BI Publisher through MS-Word shown below

![](_page_23_Picture_21.jpeg)

o Select Report server and provide authentication details

![](_page_24_Picture_23.jpeg)

o Select the report from Open template screen

![](_page_24_Picture_24.jpeg)

![](_page_25_Picture_39.jpeg)

# o Design rtf format for the report as required

**Place Holders**: The placeholder maps the template field to the XML element data field. At runtime the placeholder is replaced by the value of the element of the same name in the XML data file.

On double clicking the place holder, in the properties you can find to which field it is related to

![](_page_25_Picture_40.jpeg)

The above figure pops up on double clicking the place holder having label F\_Hdr\_ and it holds the value of PM\_BRANCH\_DESC.

For details on creating RTF template please refer to [Creating an RTF Template.](http://download.oracle.com/docs/cd/E10415_01/doc/bi.1013/e12187/T421739T481157.htm#do_rtf)

# <span id="page-26-0"></span>**5.7 Uploading the layout template**

You can upload the template in two ways:

- I. Through MS-Word BI Publisher plug in
- II. Through BI Publisher Editor

**Uploading template through MS-Word**: After creating the report template completely save the file with **.rtf** extension in your physical drive and upload the template as shown below

![](_page_26_Picture_6.jpeg)

![](_page_26_Picture_105.jpeg)

Click ok to get the following window

![](_page_27_Picture_1.jpeg)

Upon opening the report in report editor you can observe that the layout uploaded as above will be shown.

![](_page_27_Picture_28.jpeg)

#### **Uploading RTF Template through editor:**

Alternatively you can add the layout through the report editor itself. To add a layout to your report definition, select **Layouts** to specify the layout template for the report. Defining layouts consists of two steps: Upload a template file (created through MS-Word), and then assign the template file to a Layout definition.

o Select Layouts and upload the template by browsing and upload button

![](_page_28_Picture_33.jpeg)

- o After uploading the rtf template select Layouts and then select New from left pane.
- o Specify or Change the name of the layout

![](_page_29_Picture_2.jpeg)

o Save the report by Clicking save button.

### <span id="page-30-0"></span>**5.8 View report**

o To view the report, click on **view** link

![](_page_30_Picture_2.jpeg)

# <span id="page-31-0"></span>**6 BIP Report Specification sheet**

This section describes the BIP report specification that are required, prior to report development.

# <span id="page-31-1"></span>**6.1 Folder and report tasks**

![](_page_31_Picture_116.jpeg)

# <span id="page-31-2"></span>**6.2 Report**

![](_page_31_Picture_117.jpeg)

### <span id="page-31-3"></span>**6.3 Data model**

![](_page_32_Picture_142.jpeg)

# <span id="page-32-0"></span>**6.4 List of values**

![](_page_32_Picture_143.jpeg)

### <span id="page-32-1"></span>**6.5 Parameters**

Repeat the below table for every column under every parameter added

![](_page_33_Picture_121.jpeg)

# <span id="page-33-0"></span>**6.6 Layouts**

![](_page_33_Picture_122.jpeg)

![](_page_34_Picture_0.jpeg)

FCIS-FD07-02-01-BIP Report Development Guide April 2012 12.0

Oracle Corporation World Headquarters 500 Oracle Parkway Redwood Shores, CA 94065 U.S.A.

Worldwide Inquiries: Phone: +1.650.506.7000 Fax: +1.650.506.7200 www.oracle.com/ financial\_services/

Copyright © 2012 Oracle Financial Services Software Limited. All rights reserved.

No part of this work may be reproduced, stored in a retrieval system, adopted or transmitted in any form or by any means, electronic, mechanical, photographic, graphic, optic recording or otherwise, translated in any language or computer language, without the prior written permission of Oracle Financial Services Software Limited.

Due care has been taken to make this document FCIS-FD07-02-01-BIP Report Development Guide and accompanying software package as accurate as possible. However, Oracle Financial Services Software Limited makes no representation or warranties with respect to the contents hereof and shall not be responsible for any loss or damage caused to the user by the direct or indirect use of this FCIS-FD07-02-01-BIP Report Development Guide and the accompanying Software System. Furthermore, Oracle Financial Services Software Limited reserves the right to alter, modify or otherwise change in any manner the content hereof, without obligation of Oracle Financial Services Software Limited to notify any person of such revision or changes.

All company and product names are trademarks of the respective companies with which they are associated.